# **TELEPÍTÉSI ÚTMUTATÓ INSPIRON™**

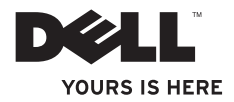

# **TELEPÍTÉSI ÚTMUTATÓ INSPIRON™**

Engedélyezett modell: DCSLE

## **Megjegyzések, "Vigyázat!" jelzések és figyelmeztetések**

- **MEGJEGYZÉS:** A MEGJEGYZÉSEK a számítógép biztonságosabb és hatékonyabb használatát elősegítő fontos tudnivalókat tartalmaznak.
- **VIGYÁZAT: A "VIGYÁZAT!" jelzés hardverhiba vagy adatvesztés lehetőségére hívja fel a figyelmet, egyben közli a probléma elkerülésének módját.**
- **FIGYELEM: A "FIGYELEM" jelzés az esetleges tárgyi és személyi sérülés, illetve az életveszély lehetőségére hívja fel a figyelmet.**

**A dokumentumban közölt információk külön értesítés nélkül változhatnak.**

**© 2010 Dell Inc. Minden jog fenntartva.**

\_\_\_\_\_\_\_\_\_\_\_\_\_\_\_\_\_\_

A Dell Inc. előzetes írásos engedélye nélkül szigorúan tilos a dokumentumokat bármilyen módon sokszorosítani.

A szövegben használt védjegyek: a Dell, a DELL embléma, a *YOURS IS HERE*, az *Inspiron*, a *Solution Station,* és a DellConnect a Dell Inc. márkajelzései; az Intel, a Celeron és a Pentium bejegyzett védjegyek és a Core az Intel Corporation védjegye az Egyesült Államokban és más országokban; a Microsoft, a Windows, a Windows Vista, és a Windows Vista start gomb embléma a Microsoft Corporation védiegyei vagy bejegyzett védjegyei az Egyesült Államokban és más országokban; a Blu-ray Disc a Blu‑ray Disc Association védjegye; a Bluetooth a Bluetooth SIG, Inc. tulajdonában levő bejegyzett védjegy és a Dell licensz alatt használja azt.

Más védjegyek és kereskedelmi nevek is szerepelhetnek ebben a dokumentumban, vagy a védjegyekre és nevekre igényt tartó entitásokra, vagy termékeikre való hivatkozás formájában. A Dell Inc. elhárít minden, a sajátján kívüli védjegyekkel és márkanevekkel kapcsolatban benyújtott tulajdonjogi keresetet.

## **Tartalomjegyzék**

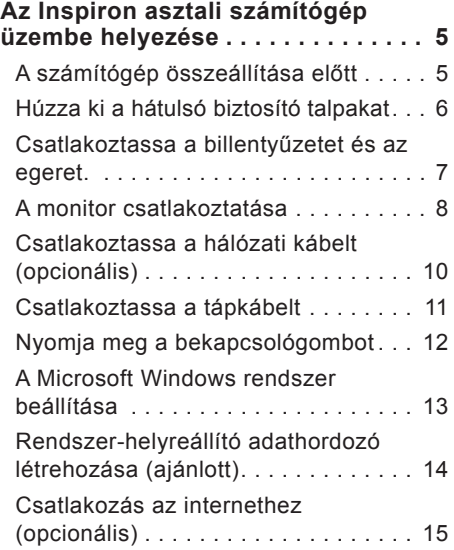

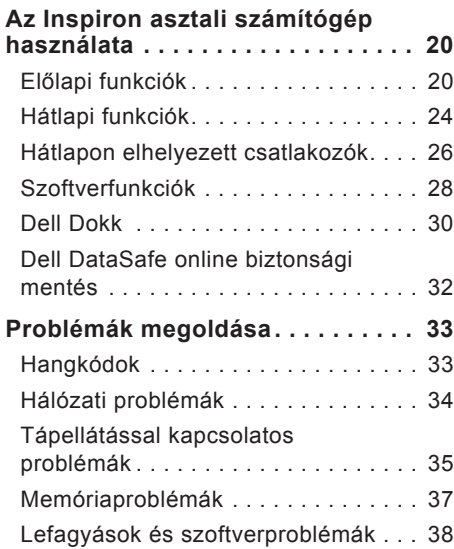

#### **Tartalomjegyzék**

#### **[Támogatási eszközök](#page-42-0)**

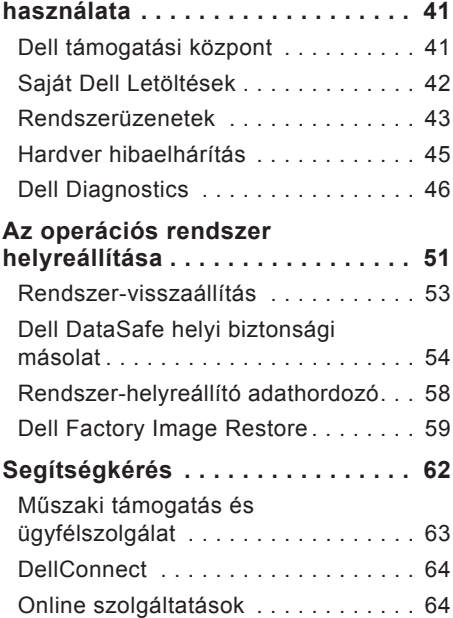

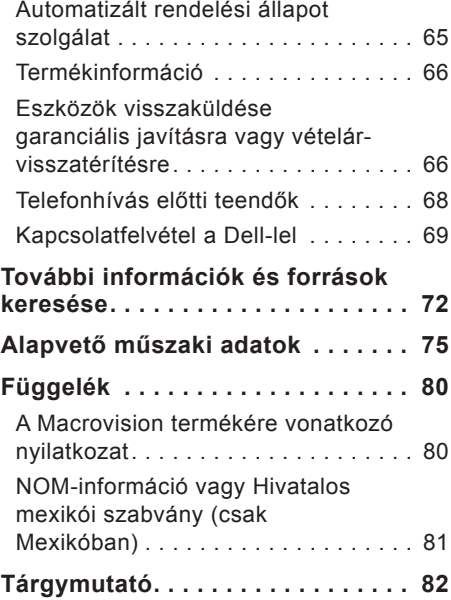

## <span id="page-6-0"></span>**Az Inspiron asztali számítógép üzembe helyezése**

Ez a fejezet tartalmazza az Inspiron™ asztali számítógép beüzemelésével kapcsolatos tudnivalókat.

**FIGYELEM: Az ebben a részben ismertetett műveletek elvégzése előtt olvassa el a számítógéphez kapott biztonsági utasításokat. További biztonsági útmutatásokat a www.dell.com/regulatory\_compliance címen található, a szabályozási megfelelőséget ismertető (angol nyelvű) honlapon találhat.**

## **A számítógép összeállítása előtt**

A számítógép elhelyezésekor ügyeljen arra, hogy legyen elérhető közelségben áramforrás, megfelelő legyen a szellőzés, és sima és egyenes legyen az a felület, amelyre ráteszi a számítógépet.

A megfelelő szellőzés hiánya következtében a számítógép túlmelegedhet. A túlmelegedés elkerülése érdekében ügyeljen arra, hogy hátul legalább 10,2 cm-t, oldalt pedig legalább 5,1 cm-t hagyjon szabadon. Bekapcsolt állapotban soha ne helyezze a számítógépet zárt helyre, például szekrénybe vagy fiókba.

## <span id="page-7-0"></span>**Húzza ki a hátulsó biztosító talpakat**

Amikor a számítógép álló helyzetben van, óvatosan emelje meg a számítógép hátsó részét, és húzza ki teljesen a rögzítő talpakat. A számítógép csak kihúzott lábakkal fog teljesen stabilan állni.

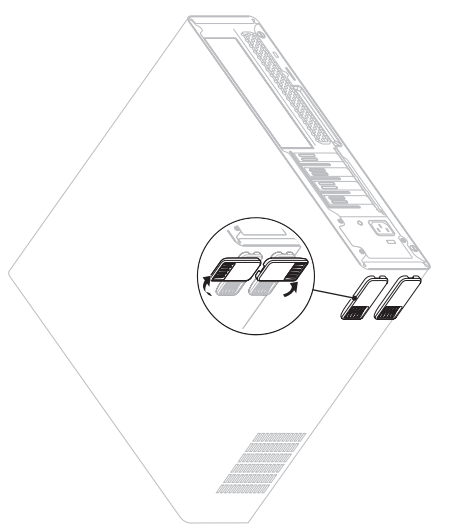

#### <span id="page-8-0"></span>**Csatlakoztassa a billentyűzetet és az egeret.**

Csatlakoztassa az USB billentyűzetet és az egeret a számítógép hátoldalán lévő USB csatlakozókhoz.

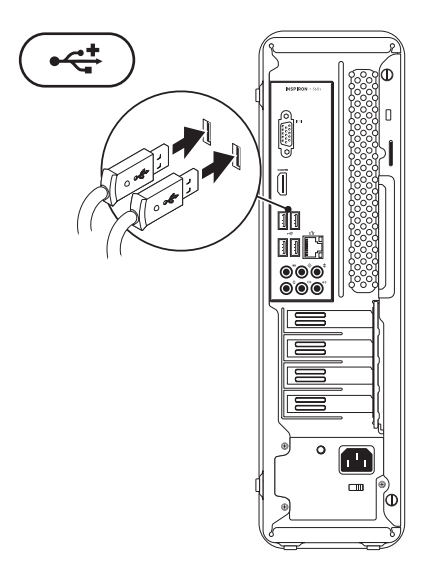

## <span id="page-9-0"></span>**A monitor csatlakoztatása**

A számítógép beépített VGA és HDMI monitor csatlakozókkal van ellátva.

**MEGJEGYZÉS:** Amennyiben a számítógéphez opcionális önálló videokártyát vásárolt,

úgy lehetséges, hogy a számítógépen DVI csatlakozó is rendelkezésére áll.

HDMI-DVI átalakító és további HDMI vagy DVI kábelek vásárolhatók a **www.dell.com** címen.

Használja a számítógépen és a képernyőn található csatlakozóknak megfelelő kábelt. A következő táblázat alapján azonosíthatók a számítógépen és a képernyőn található csatlakozók.

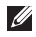

**MEGJEGYZÉS:** Amikor csak egy képernyőt csatlakoztat, akkor azt a számítógép CSAK EGY csatlakozójához csatlakoztassa.

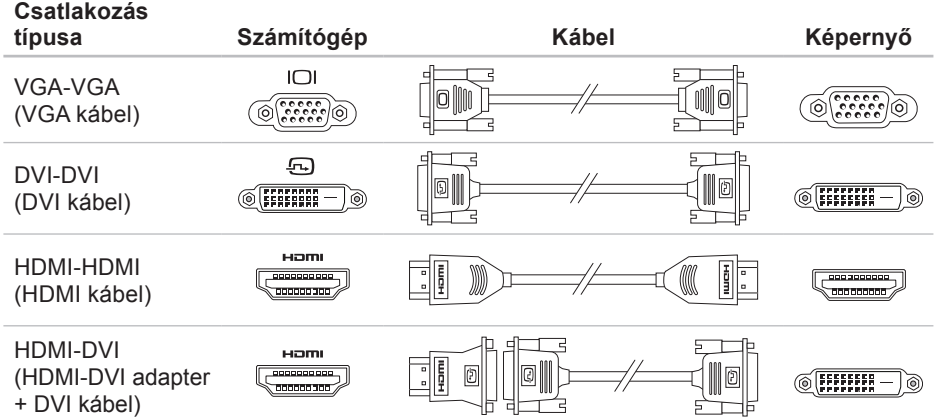

## <span id="page-11-0"></span>**Csatlakoztassa a hálózati kábelt (opcionális)**

A számítógép összeállításának befejezéséhez hálózati kapcsolat nem szükséges, de amennyiben rendelkezik meglévő hálózattal, vagy olyan internetkapcsolattal, amely vezetékes kapcsolatot használ (mint például szélessávú eszköz vagy Ethernet csatlakozó), az most csatlakoztatható.

**MEGJEGYZÉS:** Kizárólag Ethernet kábelt (RJ45 csatlakozóval szerelt) használjon a hálózati aljzathoz való csatlakozáskor. A telefon kábelt kizárólag a modem csatlakozóhoz (RJ11 csatlakozó), és ne a hálózati csatlakozóhoz (RJ45 csatlakozó) csatlakoztassa.

A számítógép hálózathoz vagy szélessávú eszközhöz való csatlakoztatásakor a hálózati kábel egyik végét csatlakoztassa egy hálózati portba vagy egy szélessávú eszközbe. A hálózati kábel másik végét csatlakoztassa a számítógép hátlapján található hálózati aljzatba (RJ45 csatlakozó). A megfelelően szilárd csatlakozást kattanás jelzi.

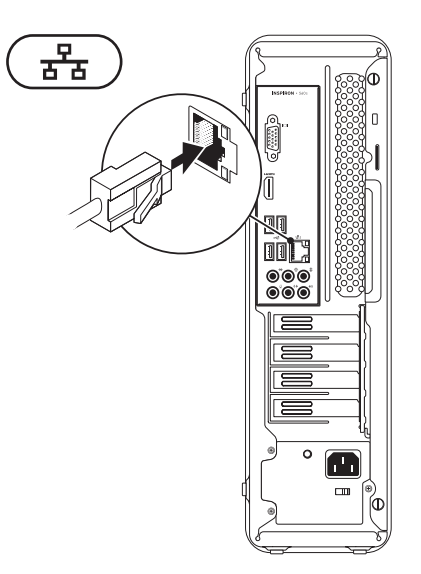

#### <span id="page-12-0"></span>**Csatlakoztassa a tápkábelt**

**VIGYÁZAT: A számítógép károsodásának elkerülése érdekében ellenőrizze a feszültségválasztó kapcsoló beállítását, hogy az az Ön által használt hálózati feszültséghez legközelebbi állásban legyen.**

A feszültségválasztó kapcsoló megtalálható a [24](#page-25-1). oldalon lévő "Hátlapi funkciók" fejezetben.

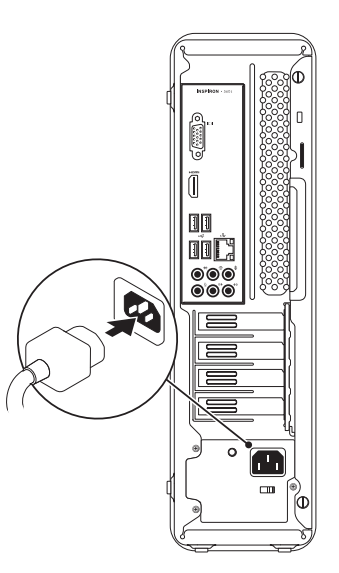

## <span id="page-13-0"></span>**Nyomja meg a bekapcsológombot**

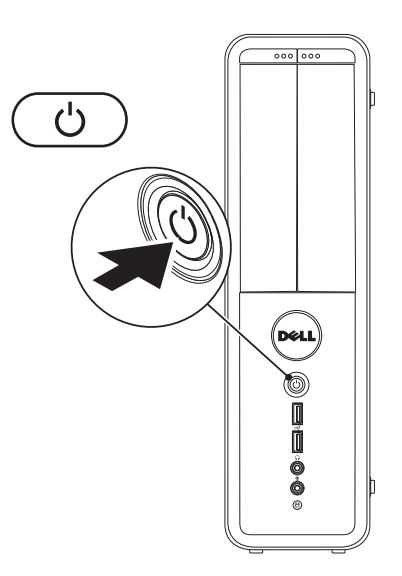

## <span id="page-14-0"></span>**A Microsoft Windows rendszer beállítása**

Az Ön által megvásárolt Dell számítógépen előre konfigurált Microsoft® Windows® operációs rendszer fut. A Windows első beállításához kövesse a képernyőn megjelenő utasításokat. Ezek a lépések kötelezőek, és végrehajtásuk beletelhet egy kis időbe. A Windows telepítési képernyők több műveleten vezetik végig, mint például a licencszerződések elfogadása, a beállítások megadása és az internetkapcsolat beállítása.

- **VIGYÁZAT: Ne szakítsa meg az operációs rendszer telepítését. Ez használhatatlanná teheti a számítógépet, és előfordulhat, hogy újra kell telepítenie az operációs rendszert.**
- **MEGJEGYZÉS:** A számítógép optimális teljesítményének elérése érdekében javasolt a **support.dell.com** címen elérhető legfrissebb BIOS és illesztőprogramok letöltése és telepítése.
- **MEGJEGYZÉS:** Az operációs rendszerről és funkcióiról további információkat az alábbi helyen találhat: **support.dell.com/MyNewDell**.

## <span id="page-15-0"></span>**Rendszer-helyreállító adathordozó létrehozása (ajánlott)**

**MEGJEGYZÉS:** Ajánlatos rendszerhelyreállító adathordozót létrehozni a Microsoft Windows telepítését követően.

A rendszer-helyreállító adathordozó arra szolgál, hogy a vásárláskori működő állapotba állítsa vissza a számítógépet, megőrizve az adatfájlokat (az operációs rendszer lemezeinek használata nélkül). A rendszer-helyreállító adathordozó használható akkor, ha a hardverben, szoftverben, illesztőprogramokban vagy más rendszerbeállításokban történt módosulások nemkívánatos állapotot idéztek elő a számítógépen.

A rendszer-helyreállító adathordozó létrehozásához a következőkre van szükség:

- • Dell DataSafe helyi biztonsági mentés
- • legalább 8 GB kapacitású USB-kulcs vagy DVD-R/DVD+R/Blu-ray™ lemez
- **MEGJEGYZÉS: A Dell DataSafe helyi** biztonsági mentés nem támogatia az újraírható lemezeket.

Rendszer-helyreállító adathordozó létrehozása:

- **1.** Ellenőrizze, hogy a számítógép be van-e kapcsolva.
- **2.** Helyezze a lemezt vagy az USB-kulcsot a számítógépbe.
- **3.** Kattintson a **Start <sup>●</sup>→ Programok→ Dell DataSafe helyi biztonsági mentés** menüpontra.
- **4.** Kattintson a **Helyreállító adathordozó létrehozása** lehetőségre.
- <span id="page-16-0"></span>**5.** Kövesse a képernyőn megjelenő utasításokat.
- **MEGJEGYZÉS:** A rendszer-helyreállító adathordozó használatát tekintse meg a "Rendszer-helyreállító adathordozó" résznél, a [58](#page-59-1) oldalon.

## **Csatlakozás az internethez (opcionális)**

Az internetcsatlakozáshoz külső modemes vagy hálózati kapcsolat, valamint internetszolgáltató szükséges.

Amennyiben a külső USB modem vagy a vezeték nélküli hálózati eszköz nem része az eredeti rendelésnek, úgy azok megvásárolhatók a **www.dell.com** címen.

#### **Vezetékes kapcsolat beállítása**

- • Ha betárcsázós kapcsolata van, az internetkapcsolat létrehozása előtt csatlakoztassa a telefonvonalat az opcionális modemhez és a telefon fali alizatához.
- • Amennyiben DSL- vagy kábel/ műholdas modemkapcsolatot használ, kérjen útmutatást a beállításhoz internetszolgáltatójától.

A vezetékes internetkapcsolat beállításához kövesse a [17](#page-18-0) oldalon található, "Az internetkapcsolat beállítása" című fejezet utasításait.

#### <span id="page-17-0"></span>**Vezeték nélküli kapcsolat beállítása**

**MEGJEGYZÉS:** A vezeték nélküli útválasztó beállításához használja az útválasztóhoz kapott dokumentációt.

A vezeték nélküli internetkapcsolat használata előtt csatlakoznia kell a vezeték nélküli útválasztóhoz.

Kapcsolat beállítása a vezeték nélküli útválasztóhoz:

Windows Vista®

- **1.** Mentsen és zárjon be minden nyitott fájlt, majd lépjen ki minden futó alkalmazásból.
- **2.** Kattintson a **Start** → **Csatlakozás** elemre.
- **3.** Kövesse a kijelzőn megjelenő utasításokat a telepítés befejezéséhez.

#### Windows®7

- **1.** Mentsen és zárjon be minden nyitott fájlt, majd lépjen ki minden futó alkalmazásból.
- **2.** Kattintson a **Start** → **Vezérlőpult** elemre.
- **3.** A keresőmezőbe írja be: hálózat, majd kattintson a **Hálózati és megosztási központ**→ **Csatlakozás hálózathoz** lehetőségre.
- **4.** A beállítás elvégzéséhez kövesse a képernyőn megjelenő utasításokat.

#### <span id="page-18-0"></span>**Az internetkapcsolat beállítása**

Az internetszolgáltatók és ajánlataik országonként változnak. Az országában elérhető ajánlatokkal kapcsolatban forduljon internetszolgáltatójához.

Ha nem tud kapcsolódni az internethez, de régebben sikeresen csatlakozott, akkor előfordulhat, hogy szolgáltatójánál van szolgáltatáskiesés. Lépjen kapcsolatba internetszolgáltatójával a szolgáltatás állapotának ellenőrzése céljából, vagy próbálja meg a csatlakozást később.

Készítse elő az internetszolgáltatótól kapott információkat. Ha nincs internetszolgáltatója, a **Csatlakozás az internethez** varázsló segítségével kereshet egyet.

**Az Inspiron asztali számítógép üzembe helyezése**

Az internetkapcsolat beállítása:

#### Windows Vista

- **1.** Mentsen és zárjon be minden nyitott fájlt, majd lépjen ki minden futó alkalmazásból.
- **2.** Kattintson a Start <sup>**→**</sup>→ Vezérlőpult elemre.
- **3.** A keresősorba írja be a hálózat szót, majd kattintson a **Hálózati és megosztási központ**→ **Kapcsolat vagy hálózat beállítása**→ **Csatlakozás az internethez** elemére.

Megjelenik a **Csatlakozás az internethez** ablak.

**MEGJEGYZÉS:** Amennyiben nem tudja, milyen csatlakozástípust

válasszon, kattintson a **Segítség a választáshoz** gombra, vagy lépjen kapcsolatba internetszolgáltatójával.

**4.** Kövesse a képernyőn megjelenő utasításokat, és a telepítés befejezéséhez használja az internetszolgáltatójától kapott beállítási információkat.

#### Windows 7

- **1.** Mentsen és zárjon be minden nyitott fájlt, majd lépjen ki minden futó alkalmazásból.
- **2.** Kattintson a **Start** → **Vezérlőpult** elemre.
- **3.** A keresősorba írja be a hálózat (network) szót, majd kattintson a **Hálózati és megosztási központ**→ **Új kapcsolat vagy hálózat beállítása→** Csatlakozás az internethez elemére. Megjelenik a **Csatlakozás az internethez** ablak.
- **MEGJEGYZÉS:** Amennyiben nem tudja, milyen csatlakozástípust válasszon, kattintson a **Segítség a választáshoz** gombra, vagy lépjen kapcsolatba internetszolgáltatójával.
- **4.** Kövesse a képernyőn megjelenő utasításokat, és a telepítés befejezéséhez használja az internetszolgáltatójától kapott beállítási információkat.

## <span id="page-21-0"></span>**Az Inspiron asztali számítógép használata**

Ez a fejezet ismerteti az Inspiron™ asztali számítógép által nyújtott funkciókat.

## **Előlapi funkciók**

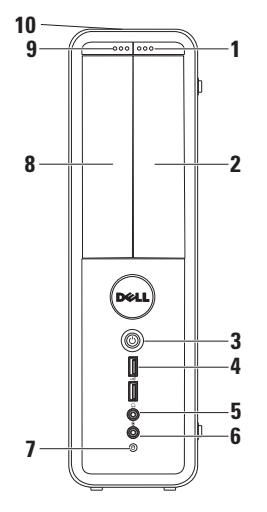

- **1 FlexBay meghajtó nyitógomb** Megnyomásával kinyitható a FlexBay meghajtó előlapja.
- **2 FlexBay** Támogatja a memóriakártya olvasó vagy kiegészítő merevlemez eszköz fogadását.
- **3 Tápellátás gomb** —

Megnyomásával ki- vagy bekapcsolja a számítógépet. A gomb közepén látható fény jelzi a tápellátás állapotát.

**MEGJEGYZÉS**: Tápellátási problémákkal kapcsolatban tekintse meg a "Tápellátási problémák" fejezetet a [35](#page-36-1) oldalon.

- **4 USB 2.0 csatlakozók (2)**  Az olyan, alkalmanként használt USB eszközök csatlakoztatására használhatók, mint a memóriakártyák, digitális kamerák és MP3 lejátszók.
- **5 Fejhallgató csatlakozó** Fejhallgató csatlakoztatására.

**MEGJEGYZÉS:** Aktív hangszórók, vagy hangrendszer csatlakoztatásához használja a számítógép hátoldalán található audio csatlakozókat.

**6 Vonalbemenet vagy Mikrofoncsatlakozó** — Hangbemenet

esetén mikrofon, audiobemenet esetén pedig audiokábel csatlakoztatására szolgál.

- **7 Merevlemez-meghajtó üzemjelzője** — Világít, amikor a számítógép adatokat olvas vagy ír. A villogó fehér fény a merevlemez aktivitását jelzi.
	- **VIGYÁZAT: Az adatok elvesztésének elkerülése érdekében a számítógépet soha ne kapcsolja ki, amikor a ‑merevlemez üzemjelző lámpája villog.**
- **8 Optikai meghajtó** CD-k, DVD-k és Blu‑ray lemezek (opcionális) lejátszása. Ügyeljen arra, hogy a lemez írott vagy nyomtatott felülete legyen felfelé, amikor ráhelyezi azt az optikai meghajtó tálcájára.
- **9 Optikai meghajtó kiadó gombja** Megnyitásakor kinyitja az optikai meghajtó lemeztálcáját.
- **10 Szervizcímke expressz szervizkód (A számítógép ház hátuljának tetején található)** — Segítenek a számítógép azonosításában a Dell támogatás weboldalán vagy a technikai támogatás hívásakor.

**Az Inspiron asztali számítógép használata** 

## <span id="page-25-1"></span><span id="page-25-0"></span>**Hátlapi funkciók**

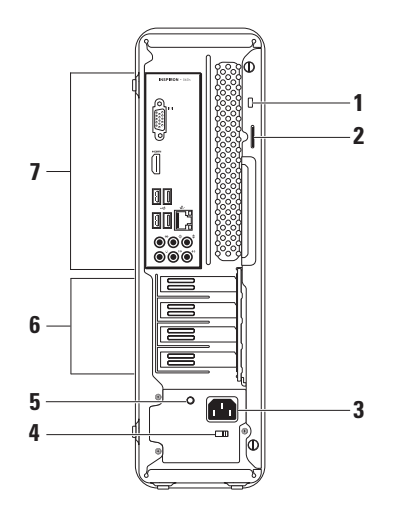

**1 Biztonsági kábel nyílása** — A nyíláson keresztül kereskedelmi forgalomban kapható biztonsági kábelt csatlakoztathat a számítógéphez.

**MEGJEGYZÉS:** Mielőtt biztonsági kábelt vásárolna, ellenőrizze, hogy illik-e a számítógépén lévő nyílásba.

- **2 Lakatgyűrűk** Ide erősíthetők a szabványos lakatok, amelyek megakadályozzák az illetéktelenek hozzáférését a számítógép belsejéhez.
- **3 Elektromos hálózati csatlakozó** Az elektromos hálózati kábel csatlakoztatására. A csatlakozó különféle megjelenésű lehet.
- **4 Feszültségválasztó kapcsoló** Lehetővé teszi az országban használatos hálózati feszültség kiválasztását.

**5 Tápegység jelzőfény** — A tápegység megfelelő áramellátását jelzi.

**MEGJEGYZÉS:** A tápegység jelzőfény nem minden számítógépen található meg.

- **6 Bővítőkártyahelyek** Itt találhatóak a telepített PCI és PCI Express bővítőkártyák csatlakozói.
- **7 Hátoldali csatlakozóaljzatok** Csatlakoztassa az USB-, audio- és egyéb eszközöket a megfelelő csatlakozóba.

## <span id="page-27-0"></span>**Hátlapon elhelyezett csatlakozók**

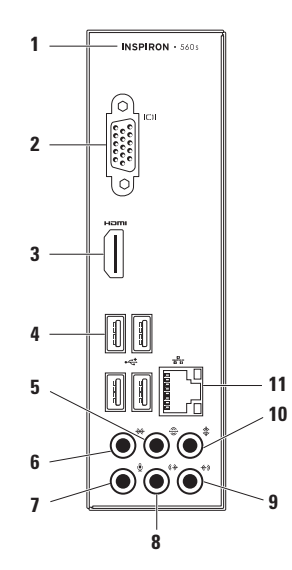

- **1** A számítógépe modellszáma.
- **2 VGA csatlakozó** A kijelző csatlakoztatására szolgál.
- **3 HDMI-csatlakozó** 5.1 audio- és videojelek TV-készülékhez csatlakoztatására szolgál.

**MEGJEGYZÉS**: Amikor monitorral használják, a monitor csak a videojelet olvassa.

- **4 USB 2.0 csatlakozók (4)**  USB-eszközök csatlakoztatásához, például az egér, nyomtató, billentyűzet, külső meghajtó vagy MP3-lejátszó.
- **5 Hátsó bal/jobb térhatású hangszóró csatlakozóaljzata** — A jobb és bal hátsó térhatású hangszórók csatlakoztatására szolgál.

**6 Oldalsó bal/jobb térhatású hangszóró csatlakozóaljzata** — A jobb és bal oldalsó térhatású hangszórók csatlakoztatására szolgál.

- **7 Mikrofoncsatlakozó** Hangbemenet esetén mikrofon, audiobemenet esetén pedig audiokábel csatlakoztatására szolgál.
- **8 Front Bal/Jobb vonalkimenet csatlakozók** — A front jobb és bal hangszórók csatlakoztatására szolgál.
- **9 Vonal bemenet csatlakozó** Hangrögzítő/lejátszó eszköz, például mikrofon, magnetofon, CD lejátszó vagy videomagnó csatlakoztatására szolgál.

#### <span id="page-29-0"></span>**10 Center/mélynyomó**

**csatlakozó** — A center hangsugárzó vagy mélynyomó csatlakoztatására szolgál.

#### **11 Hálózati csatlakozó és**

**fény** — Vezetékes hálózat esetén használható a hálózathoz vagy szélessávú eszközhöz csatlakozásra. A csatlakozó melletti két jelzőfény jelzi a vezetékes hálózati csatlakozás állapotát és tevékenységét.

## **Szoftverfunkciók**

**MEGJEGYZÉS:** A fejezetben leírt funkciókkal kapcsolatos további információkért tekintse meg a *Dell műszaki útmutatót* a merevlemezen vagy a **support.dell.com/manuals** weboldalon.

#### **Hatékonyság és kommunikáció**

A számítógéppel bemutatókat, brosúrákat, üdvözlőkártyákat, szórólapokat és táblázatokat készíthet. Digitális fotókat és képeket szerkeszthet és tekinthet meg. A megrendelésen ellenőrizze a számítógépére telepített szoftvereket.

Az internethez való csatlakozás után weboldalakat nyithat meg, e-mail fiókot állíthat be, illetve fájlokat tölthet fel és le.

#### **Szórakozás és multimédia**

Számítógépével videókat nézhet, játékokat játszhat, saját CD-lemezeket hozhat létre, zenét vagy internetes rádióadókat hallgathat.

Képeket és videofájlokat tölthet le és másolhat át hordozható eszközökről, például digitális fényképezőgépekről vagy mobiltelefonokról. Az opcionális szoftveres alkalmazások lehetővé teszik a zene- és videofájlok rendezését és létrehozását, amelyek ezek után lemezre írhatók, hordozható eszközökre (például MP3-lejátszóra vagy egyéb hordozható szórakoztató elektronikai eszközre) menthetők, vagy közvetlenül megjeleníthetők és lejátszhatók csatlakoztatott TV-készüléken, projektoron vagy házimozi rendszeren.

## <span id="page-31-0"></span>**Dell Dokk**

A Dell Dokk ikonok egy csoportja, mely egyszerűen hozzáférhetővé teszi a gyakran használt alkalmazásokat, fájlokat és mappákat. A Dokkot testre szabhatja a következőképpen:

• Ikonok hozzáadásával vagy eltávolításával

• A Dokk színének és helyének módosításával

• A kapcsolódó ikonok kategóriákba rendezésével

• Ikonok viselkedésének módosításával

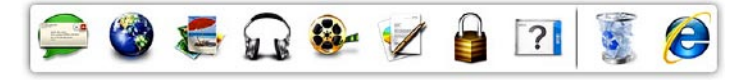

#### **Kategória hozzáadása**

- **1.** Jobb gombbal kattintson a dokkolóra, majd kattintson a **Hozzáadás**→ **Kategória** lehetőségre. Megjelenik a **Kategória hozzáadása/ szerkesztése** ablak.
- **2.** Adja meg a kategória nevét a **Cím**  mezőben.
- **3.** Válasszon ikont a kategóriához a **Kép kiválasztása:** mezőben.
- **4.** Kattintson a **Mentés** gombra.

#### **Ikon hozzáadása**

Húzza a kívánt ikont a dokkolóra vagy egy kategóriára.

#### **Kategória vagy ikon eltávolítása**

- **1.** Jobb egérgombbal kattintson a Dokkon lévő kategóriára vagy ikonra, majd kattintson a **Parancsikon törlése** vagy a **Kategória törlése** parancsra.
- **2.** Kövesse a képernyőn megjelenő utasításokat.

#### **A Dokk testreszabása**

- **1.** Jobb egérgombbal kattintson a Dokkra, majd a **Speciális beállítások...** elemre.
- **2.** A Dokk személyre szabásához válassza ki a kívánt beállítást.

## <span id="page-33-0"></span>**Dell DataSafe online biztonsági mentés**

- **MEGJEGYZÉS:** Előfordulhat, hogy a Dell DataSafe Online biztonsági mentés nem érhető el minden régióban.
- 
- **MEGJEGYZÉS:** A gyors fel és letöltés érdekében szélessávú internetkapcsolat javasolt.

A Dell DataSafe Online egy automatizált biztonsági mentési és visszaállítási szolgáltatás, amely segít az adatok és más fontos fájlok védelmében olyan katasztrófák esetén, mint lopás, tűz vagy más természeti katasztrófák. A szolgáltatás a számítógépen jelszóval védett felhasználói fiókon keresztül érhető el.

További információkért látogasson el a **delldatasafe.com** oldalra.

Biztonsági mentések ütemezése:

- **1.** Kattintson kétszer a tálcán található Dell DataSafe Online ikonra
- **2.** Kövesse a képernyőn megjelenő utasításokat.

## <span id="page-34-0"></span>**Problémák megoldása**

Ez a rész áttekintést tartalmaz a számítógép hibaelhárítására vonatkozó információkról. Ha nem tudja megoldani a problémát a következő útmutató segítségével, tekintse meg a "Támogatási eszközök használata" című részt a [41](#page-42-1) oldalon vagy "A Dell elérhetőségei" című részt az [69](#page-70-1) oldalon.

## **Hangkódok**

A számítógép hangsorozattal jelzi az esetleges hibákat vagy problémákat indításkor. Ez a hangkódnak nevezett sípolás segít a probléma jellegének meghatározásában. Írja le a hangkódot, és forduljon a Dell munkatársaihoz (erről lásd: "A Dell elérhetőségei" c. részt, [69](#page-70-1) oldal).

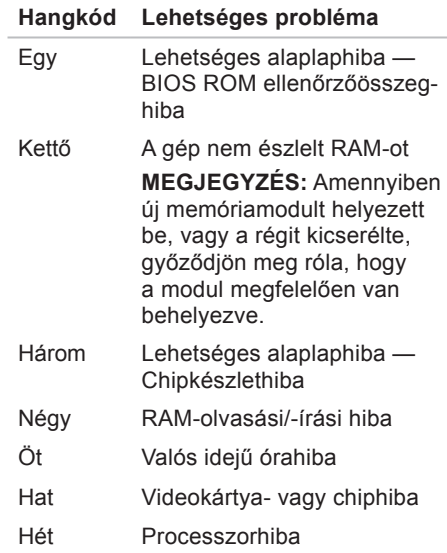

## <span id="page-35-0"></span>**Hálózati problémák**

#### **Vezeték nélküli kapcsolatok**

#### **Ha megszakadt a hálózati kapcsolat** — A vezeték nélküli útválasztó nem működik, vagy a vezeték nélküli kapcsolat letiltásra került a számítógépen.

- • Ellenőrizze, bekapcsolta-e a vezeték nélküli útválasztót, és csatlakoztatta az adatforráshoz (kábelmodem vagy hálózati hub).
- • Hozza létre ismét a kapcsolatot a vezeték nélküli útválasztóhoz (erről lásd: "Vezeték nélküli kapcsolat beállítása", [16](#page-17-0) oldal).

#### **Vezetékes kapcsolatok**

#### **Ha a hálózati kapcsolat megszakadt** —

- • Ellenőrizze, hogy csatlakoztatta-e a kábelt, és hogy nem sérült-e.
- • Ellenőrizze a kapcsolat integritását jelző fény állapotát.

A kapcsolat integritását jelző fény szolgáltat információkat a kapcsolat állapotáról. Segítségével ellenőrizheti, hogy a kapcsolat működik-e:

- • Ki Megfelelő a kapcsolat a 10 Mbps sebességű hálózat és a számítógép között, vagy a számítógép nem érzékel fizikai kapcsolatot a hálózattal. Amennyiben a hálózati kapcsolat nem működik, vegye fel a kapcsolatot a rendszergazdával.
- • Folyamatos zöld A 100 Mbps sebességű hálózat és a számítógép között megfelelő a kapcsolat.
- • Folyamatos narancs Az 1000 Mbps sebességű hálózat és a számítógép között megfelelő a kapcsolat.
**MEGJEGYZÉS:** A kapcsolat  $\mathscr{U}$ integritását jelző fény a hálózati csatlakozón csak a vezetékes hálózati kapcsolatok esetében áll rendelkezésre. A kapcsolat integritását jelző fény nem működik vezeték nélküli kapcsolatok esetén.

Ha a probléma továbbra is fennáll, lépjen kapcsolatba a hálózati rendszergazdával.

# **Tápellátással kapcsolatos problémák**

**Ha az üzemjelző fény nem világít** a számítógép hibernált állapotban van, ki van kapcsolva vagy nem kap tápellátást.

- • A normál működéshez való visszatéréshez nyomja meg a bekapcsoló gombot.
- • A tápkábelt helyezze vissza a számítógépen lévő tápaljzatba, majd csatlakoztassa a hálózatra.
- • Ha a számítógép elosztóhoz csatlakozik, gondoskodjon arról, hogy az elosztó csatlakoztatva legyen a hálózati csatlakozóhoz, és a kapcsolója be legyen kapcsolva. A feszültségvédő készülékeket, elosztókat és a hosszabbító kábeleket kiiktatva ellenőrizze, hogy a számítógép megfelelően bekapcsolódik-e.

**Problémák megoldása**

- • Ellenőrizze, hogy a hálózati csatlakozó megfelelően működik-e egy másik készülékkel, például egy lámpával.
- • Győződjön meg róla, hogy a rendszer hátulján található tápegység fény világít. Amennyiben a fény nem világít, lehetséges, hogy probléma van a tápegységgel, vagy az elektromos hálózati kábellel.
- • Ha a probléma továbbá is fennáll**,**  kérje a Dell segítségét (lásd "A Dell elérhetőségei" című részt az [69](#page-70-0) oldalon).
- **Ha a tápellátás fénye folyamatosan fehéren világít és a számítógép nem válaszol** — Lehetséges, hogy a kijelző nincs csatlakoztatva, vagy ki van kapcsolva.
	- • Győződjön meg róla, hogy a kijelző megfelelően csatlakozik, majd kapcsolja ki és újra be.

• Ha a probléma továbbra is fennáll. forduljon a Dellhez (lásd: "A Dell elérhetőségei", [69](#page-70-0) oldal)

## **Ha az üzemjelző fény folyamatos sárga színnel világít** —

- • A számítógép alvó, vagy készenléti állapotban van. A normál működés visszaállításához nyomjon le egy gombot a billentyűzeten, mozgassa meg a csatlakoztatott egeret, vagy nyomja meg a tápfeszültség gombot.
- • Vagy az alaplappal, vagy az áramforrással van gond. Kérje a Dell segítségét (lásd "A Dell elérhetőségei" című részt az [69](#page-70-0) oldalon).

#### **Ha az üzemjelző fény narancs színnel villog** — Probléma lehet az alaplappal.

Kérje a Dell segítségét (lásd "A Dell elérhetőségei" című részt az [69](#page-70-0) oldalon).

#### **Ha olyan interferenciaforrásokat talál, amelyek zavarják a vételt a számítógépen** — Egy nem kívánt jel okoz interferenciát más jelek zavarásával vagy letiltásával. Az interferencia néhány lehetséges oka:

- • A tápkábel, a billentyűzet és az egér hosszabbító kábele.
- • Túl sok készülék csatlakozik egy elosztóhoz.
- • Több elosztó csatlakozik egy hálózati csatlakozóra.

# **Memóriaproblémák**

### **Ha nem elegendő memóriára utaló üzenetet kap** —

- • Mentse és zárja be a nyitva lévő fájlokat, lépjen ki a megnyitott programokból, és nézze meg, hogy megszűnt-e a probléma.
- • A szoftver dokumentációjában olvassa el a minimális memóriakövetelményekre vonatkozó részt. Amennyiben szükséges, helyezzen be még memóriát (lásd a *Szervizelési kézikönyvet* a **support.dell.com/manuals** címen).
- • Illessze vissza a memóriamodul(oka) t a csatlakozó(k)ba (erről lásd a *Szervizelési kézikönyvet* a **support.dell.com/manuals** webhelyen.)
- Ha a probléma továbbra is fennáll. forduljon a Dellhez (lásd: "A Dell elérhetőségei", [69](#page-70-0) oldal)

## **Ha más memóriahibát tapasztal** —

- • Győződjön meg arról, hogy követi a memóriák beszerelési utasításait (lásd a Szervizelési kézikönyvet a **support.dell.com/manuals** címen).
- • Ellenőrizze, hogy a memóriamodul kompatibilis-e számítógépével. A számítógépbe DDR3 memória szükséges. A támogatott memóriatípusokra vonatkozó információkért lásd az "Alapvető műszaki adatok" c. részt a [75](#page-76-0) oldalon.
- • Futtassa le a Dell Diagnostics segédprogramot (lásd a "Dell Diagnostics" c. részt a [46](#page-47-0) oldalon).
- • Ha a probléma továbbra is fennáll, forduljon a Dellhez (lásd: "A Dell elérhetőségei", [69](#page-70-0) oldal)

# <span id="page-39-0"></span>**Lefagyások és szoftverproblémák**

**Ha a számítógép nem indul el** — Ellenőrizze a csatlakozást a számítógép váltóáramú adapter csatlakozójához és a fali csatlakozóaljzathoz.

**Ha a program nem reagál** — Állítsa le a programot:

- **1.** Nyomja meg egyszerre a <Ctrl><Shift> <Esc> gombokat.
- **2.** Kattintson az **Alkalmazások** elemre.
- **3.** Válassza ki azt a programot, amelyik nem válaszol
- **4.** Kattintson a **Feladat befejezése** lehetőségre.

## **Ha egy program ismételten lefagy** —

Olvassa át a szoftver dokumentációját. Szükség esetén távolítsa el, majd telepítse újra a programot.

**MEGJEGYZÉS: A szoftverek** rendszerint rendelkeznek telepítési utasításokat tartalmazó dokumentációval vagy CD-lemezzel.

**Ha a számítógép nem válaszol vagy kék képernyő látható** —

#### **VIGYÁZAT: Ha az operációs rendszert nem tudja szabályosan leállítani, adatokat veszthet.**

Ha a számítógép a billentyűzetre vagy az egér mozgatására nem reagál,

a tápfeszültség gombot 8–10 másodpercig nyomva tartva kapcsolja ki a számítógépet. Ezután indítsa újra.

# **Ha a programot a Microsoft® Windows®**

**operációs rendszer** egy korábbi változatához készítették, futtassa a programot kompatibilitási módban. A Programkompatibilitás varázsló úgy konfigurálja a programot, hogy az egy korábbi Microsoft® Windows® operációs rendszerhez hasonló környezetben fusson.

#### Windows Vista®

- **1.** Kattintson a következőkre: **Start** → **Vezérlőpult**→ **Programok**→ **Használjon egy régebbi programot ezen a Windows verzión**.
- **2.** Az üdvözlőképernyőn kattintson a **Tovább** gombra.
- **3.** Kövesse a képernyőn megjelenő utasításokat.

## **Mindows®7**

- **1.** Kattintson a következőkre: **Start** → **Vezérlőpult**→ **Programok**→ **Futtasson egy régebbi programot ezen a Windows verzión**.
- **2.** Az üdvözlőképernyőn kattintson a **Tovább** gombra.
- **3.** Kövesse a képernyőn megjelenő utasításokat.

### **Bármilyen más szoftverprobléma esetén** —

- • Azonnal készítsen biztonsági másolatot a fájljairól.
- • Víruskereső programmal vizsgálja át a merevlemezt vagy a CD-lemezeket.
- • Mentsen el és zárjon be minden nyitott fájlt vagy programot, majd a **Start**  menün keresztül állítsa le a számítógépet.
- • Hibaelhárítási információkért tanulmányozza a szoftver dokumentációját, vagy érdeklődjön a gyártónál:
	- Győződjön meg arról, hogy a program kompatibilis-e a számítógépére telepített operációs rendszerrel.
	- Győződjön meg róla, hogy a számítógép megfelel-e a szoftver futtatásához szükséges minimális hardverkövetelményeknek. További tudnivalókat a szoftver dokumentációjában olvashat.
	- Győződjön meg arról, hogy a program megfelelően van-e telepítve és konfigurálva.
	- Ellenőrizze, hogy az eszközillesztők nem ütköznek-e a programmal.
	- Szükség esetén távolítsa el, majd telepítse újra a programot.

# **Támogatási eszközök használata**

# **Dell támogatási központ**

A Dell támogatási központ segít megtalálni a szerviz-, támogatás- és rendszerspecifikus információkat.

Az alkalmazás futtatásához kattintson

a tálcán lévő **ikonra**.

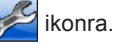

A **Dell támogatási központ** honlapján látható a számítógép típusszáma, szervizcímkéje és expressz szervizkódja valamint a szerviz elérhetősége.

A honlap hivatkozásokat tartalmaz az alábbiak eléréséhez:

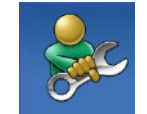

#### **Önsegítő eszközök**

(Hibaelhárítás, Biztonság, Rendszerteljesítmény, Hálózat/Internet, Biztonsági mentés/Visszaállítás és Windows operációs rendszer)

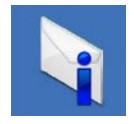

#### **Figyelmeztetések** (a számítógéppel kapcsolatos műszaki támogatási figyelmeztetések)

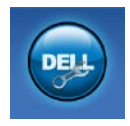

**Segítség a Delltől** (Műszaki támogatás a DellConnect™ tel, Ügyfélszolgálat, Oktatás és oktatóanyagok, "Hogyan kell" súgó a Solution Station™ szolgáltatáson keresztül és Online vizsgálat a PC CheckUppal)

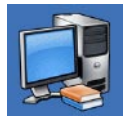

**A rendszer** (Rendszerdokumentáció, Jótállási információk, Rendszerinformációk, Frissítések és tartozékok)

A **Dell támogatási központra** és a rendelkezésre álló támogató eszközökre vonatkozó bővebb információért kattintson a **Services** (Szolgáltatások) fülre a **support.dell.com weboldalon**.

# **Saját Dell Letöltések**

**MEGJEGYZÉS: Előfordulhat, hogy** a Saját Dell letöltések nem érhető el minden területen.

Az új számítógépre előtelepített szoftverek némelyikéhez nem tartozik biztonsági CD- vagy DVD-lemez. A szoftver a Saját Dell letöltések webhelyen érhető el. Erről a webhelyről újratelepítés vagy saját biztonsági másolat céljára letölthetők az elérhető szoftverek.

Regisztrálás és a Saját Dell letöltések használata:

- **1.** Látogassa meg a **downloadstore.dell.com/media** címet.
- **2.** A regisztráláshoz és a szoftverek letöltéséhez kövesse a képernyőn megjelenő utasításokat.

Szoftverek újratelepítése vagy biztonsági másolat készítése a szoftverekről jövőbeli használatra.

## **Rendszerüzenetek**

Ha a számítógéppel probléma merül fel vagy hiba történik, akkor megjelenhet egy rendszerüzenet, amely segíthet azonosítani a probléma okát és megoldani a problémát.

**MEGJEGYZÉS:** Ha a kapott üzenet nem szerepel a táblázatban, akkor olvassa el az operációs rendszer vagy az üzenet megjelenésekor futó program dokumentációját. Ezen kívül elolvashatja a Dell műszaki útmutatót, amelyet a merevlemezen vagy a **support.dell.com/manuals** weboldalon talál, illetve kapcsolatba léphet a Dell vállalattal (lásd: "A Dell elérhetőségei", [69](#page-70-0) oldal).

**Figyelem! A rendszer indításának előző kísérletei az [nnnn] ellenőrzési pontnál meghiúsultak. A probléma megoldása érdekében jegyezze fel az ellenőrzési pontot, és forduljon a Dell műszaki támogatásához** — A számítógép egymás után háromszor, ugyanazon hiba miatt nem tudta befejezni az indítási rutint. Kérje a Dell segítségét (lásd "A Dell elérhetőségei" című részt az [69](#page-70-0) oldalon).

#### **CMOS ellenőrzőösszeg-hiba** — Lehetséges alaplaphiba vagy a gombelem lemerült. Ki kell cserélni az akkumulátort. Lásd a *Szervizelési Kézikönyvet*

a **support.dell.com/manuals** oldalon, vagy vegye fel a kapcsolatot a Dell-lel (lásd "A Dell elérhetőségei" című részt az [69](#page-70-0). oldalon).

**CPU-ventilátor hiba** — A CPU-ventilátor elromlott. A processzor-ventilátor cseréje szükséges. Lásd a *Szervizelési kézikönyvet* a **support.dell.com/manuals** weboldalon.

**Merevlemezhiba** — Lehetséges merevlemezhiba a HDD POST teszt során. Kérje a Dell segítségét (lásd "A Dell elérhetőségei" című részt az [69](#page-70-0) oldalon).

**Merevlemez-olvasási hiba** — Lehetséges merevlemezhiba a merevlemez-indítási teszt során. Kérje a Dell segítségét (lásd "A Dell elérhetőségei" című részt az [69](#page-70-0) oldalon).

**Billentyűzet hibája** — Cserélje ki a billentyűzetet, vagy ellenőrizze a kábel megfelelő csatlakozását.

**No boot device available (Nem áll rendelkezésre rendszerindító eszköz)** — A merevlemezen nincs indítópartíció, a merevlemez kábele meglazult, illetve nincs indítható eszköz.

• Ha a merevlemez a rendszerindító eszköz, gondoskodjon arról, hogy a kábelek csatlakoztatva legyenek, és arról, hogy a meghajtó megfelelően legyen telepítve, illetve particionálva legyen, mint rendszerindító eszköz.

• Lépjen be a Rendszerbeállításba, és gondoskodjon arról, hogy az indító szekvencia információk helyesek legyenek. Lásd a Szervizelési kézikönyvet a **support.dell.com/manuals** weboldalon.

**Nincs időzítőszignál-megszakítás** — Az alaplapon az egyik chip meghibásodhatott, vagy alaplaphiba lépett fel. Lásd a Szervizelési Kézikönyvet a **support.dell.com/manuals** oldalon, vagy vegye fel a kapcsolatot a Dell-lel (lásd "A Dell elérhetőségei" című részt az [69](#page-70-0) oldalon).

**USB túlfeszültséghiba** — Válassza le az USB-eszközt. Az USB-eszköznek több feszültségre van szüksége, hogy megfelelően működjön. Használjon külső áramforrást az USB-eszköz csatlakoztatásához, vagy ha az eszköz két USB-kábellel rendelkezi, akkor csatlakoztassa mindkettőt.

**Megjegyzés - A merevlemez ÖNELLENŐRZŐ RENDSZERE jelentette, hogy egy paraméter a normális határokon kívül van. A Dell azt ajánlja, hogy rendszeresen készítsen biztonsági másolatot adatairól. Egy paraméter, amely túllépte a normál működési tartományát, jelezhet problémát** is a merevlemezen — S.M.A.R.T hiba, lehetséges merevlemezhiba. Kérje a Dell segítségét (lásd "A Dell elérhetőségei" című részt az [69](#page-70-0) oldalon).

# **Hardver hibaelhárítás**

Ha az operációs rendszer beállításakor egy eszközt nem észlel a rendszer, vagy konfigurálását nem találja megfelelőnek, a **hardverhiba-elhárító** segítségével feloldhatja az összeférhetetlenséget.

A hardverhiba-elhárító indítása:

- **1.** Kattintson a **Start** → **Súgó és támogatás** lehetőségre.
- **2.** A keresőmezőbe írja be a hardverhiba-elhárító kifejezést, és a keresés elindításához nyomja le az <Enter> billentyűt.
- **3.** A keresés eredményei közül válassza ki a problémát legjobban leíró választási lehetőséget a további hibaelhárító lépések követéséhez.

# <span id="page-47-0"></span>**Dell Diagnostics**

Ha probléma merül fel a számítógéppel, végezze el a "Lefagyás és szoftverproblémák" című részben ismertetett ellenőrzéseket (lásd: [38](#page-39-0) oldal), futtassa le a Dell Diagnostics programot, és csak azt követően forduljon a Dellhez segítségért.

Mielőtt nekiállna, ajánlott kinyomtatnia a lépéseket.

- 
- **MEGJEGYZÉS: A Dell Diagnostics** program csak Dell számítógépen működik.

**MEGJEGYZÉS:** Az illesztőprogramokat és segédprogramokat tartalmazó Drivers and Utilities adathordozó opcionális, ezért elképzelhető, hogy nem képezi a számítógép részét.

Ellenőrizze, hogy a tesztelendő készülék megjelenik-e és aktív-e a Rendszerbeállítás segédprogramban. Nyomja meg az <F2> gombot közvetlenül a bekapcsoláskor végzett öndiagnosztika (POST) közben a System Setup (Rendszerbeállítás) (BIOS) segédprogramba való belépéshez.

A Dell Diagnostics programot a merevlemezről vagy a Drivers and Utilities lemezről indíthatia el.

## **A Dell Diagnostics indítása a merevlemezről**

A Dell Diagnostics program a merevlemez egy rejtett diagnosztikai segédprogram partíciójában található.

**MEGJEGYZÉS:** Ha a számítógép  $\mathscr{U}$ képernyője üres marad, lépjen kapcsolatba a Dell-lel (lásd "A Dell elérhetőségei" című részt az [69](#page-70-0) oldalon).

- **1.** Győződjön meg arról, hogy a számítógép megfelelően működő elektromos aljzathoz csatlakozik-e.
- **2.** Kapcsolja be (vagy indítsa újra) a számítógépet.
- **3.** Amikor a DELL™ embléma megjelenik, azonnal nyomja meg az <F12> billentyűt. Válassza ki a **Diagnosztika** elemet az indítómenüből, és nyomja meg az <Enter> billentyűt. Ez egyes számítógépeknél elindítja a PSA-t (Indítás előtti rendszervizsgálat).
- **MEGJEGYZÉS:** Ha túl sokáig vár, és megjelenik az operációs rendszer emblémája, várjon tovább, amíg megjelenik a Microsoft® Windows® asztal; ezután kapcsolja ki a számítógépet, és próbálja újra.

**MEGJEGYZÉS:** Ha arra vonatkozó figyelmeztető üzenetet lát, hogy nem található a diagnosztikai segédprogramok partíciója, futtassa a Dell Diagnostics programot a Drivers and Utilities lemezről.

Ha a rendszer PSA-t hajt végre:

- a. A PSA megkezdi a tesztek futtatását.
- b. Ha a PSA sikeresen lefut, a következő üzenet jelenik meg: "A rendszer eddig problémamentesnek bizonyult. Kívánja futtatni a hátralévő memóriateszteket? Ez kb. 30 percet vagy még több időt vesz igénybe. Kívánja folytatni? (Javasolt)."
- c. Amennyiben memóriaproblémákat tapasztal, nyomja meg az <y>, egyébként az <n> billentyűt. Megjelenik a következő üzenet: "Booting Dell Diagnostic Utility Partition. Press any key to continue. (A Dell Diagnostic segédprogrampartíció indítása. A folytatáshoz nyomja le bármelyik billentyűt.)"
- d. Bármelyik gomb lenyomásával nyissa meg a **Válasszon opciót** ablakot.

Ha a rendszer nem hajt végre PSA-t:

Nyomjon le egy billentyűt, hogy elindítsa a Dell Diagnostics programot a merevlemezen, és belépjen a **Beállítás kiválasztása** ablakba.

**4.** Válassza ki a futtatni kívánt tesztet.

- **5.** Ha egy teszt során probléma merül fel, a képernyőn üzenet jelenik meg a hibakóddal és a probléma leírásával. Jegyezze fel a hibakódot és a probléma leírását, majd vegye fel a kapcsolatot a Dell-lel, lásd "A Dell elérhetőségei" című részt az [69](#page-70-0) oldalon.
- **MEGJEGYZÉS:** A számítógép szervizcímkéje az egyes tesztképernyők tetején jelenik meg. A szervizcímke segítségével azonosíthatja a számítógépet a Dell-lel való kommunikáció során.
- **6.** A tesztek végrehajtása után zárja be a tesztképernyőt, ha vissza kíván térni a **Válasszon opciót** ablakhoz.
- **7.** A Dell Diagnostics programból való kilépéshez és a számítógép újraindításához kattintson a **Kilépés** gombra.

## **A Dell Diagnostics indítása a Drivers and Utilities (illesztő- és segédprogramokat tartalmazó) lemezről**

- **MEGJEGYZÉS: Az illesztőprogramokat** és segédprogramokat tartalmazó Drivers and Utilities lemez opcionális, ezért elképzelhető, hogy nem kapott ilyet a számítógéphez.
- **1.** Helyezze be a Drivers and Utilities lemezt.
- **2.** Állítsa le, majd indítsa újra a számítógépet. Amikor megjelenik a DELL embléma, azonnal nyomja meg az <F12> billentyűt.
- **MEGJEGYZÉS:** Ha túl sokáig vár, és megjelenik az operációs rendszer emblémája, várjon tovább, amíg megjelenik a Microsoft® Windows® asztal; ezután kapcsolja ki a számítógépet, és próbálja újra.
- **MEGJEGYZÉS:** Az alábbi lépések  $\mathbb{Z}$ csak egy alkalomra változtatják meg az indító szekvenciát. A következő indítás alkalmával a számítógép a rendszerbeállításokban megadott eszközöknek megfelelően indul el.
- **3.** Amikor megjelenik az indítóeszközök listája, jelölje ki a **CD/DVD/CD-RW** meghajtót, majd nyomja le az <Enter> gombot.
- **4.** A megjelenő menüből válassza ki a **Boot from CD-ROM** (CD/DVD meghajtóról történő indítás) lehetőséget, majd nyomja meg az <Enter> billentyűt.
- **5.** Nyomja meg az 1-es billentyűt a CD menü elindításához, majd a folytatáshoz nyomja meg az <Enter> billentyűt.
- **6.** A számozott listában válassza a **Run the 32 Bit Dell Diagnostics** (A 32 bites Dell Diagnostics program futtatása) parancsot. Ha több verzió is fel van sorolva, válassza a számítógépének megfelelőt.
- **7.** Válassza ki a futtatni kívánt tesztet.
- **8.** Ha egy teszt során probléma merül fel, a képernyőn üzenet jelenik meg a hibakóddal és a probléma leírásával. Jegyezze fel a hibakódot és a probléma leírását, majd vegye fel a kapcsolatot a Dell-lel, lásd "A Dell elérhetőségei" című részt az [69](#page-70-0) oldalon.
- 

**MEGJEGYZÉS:** A számítógép szervizcímkéje az egyes tesztképernyők tetején jelenik meg. A szervizcímke segítségével azonosíthatja a számítógépet a Dell-lel való kommunikáció során.

- **9.** A tesztek végrehajtása után zárja be a tesztképernyőt, ha vissza kíván térni a **Válasszon opciót** ablakhoz. A Dell Diagnostics programból való kilépéshez és a számítógép újraindításához kattintson a **Kilépés** gombra.
- **10.** Ha ki szeretne lépni a Dell Diagnostics segédprogramból, és újra kívánja indítani a számítógépet, kattintson a **Kilépés** gombra.
- **11.** Távolítsa el a Drivers and Utilities lemezt.

# **Az operációs rendszer helyreállítása**

Az operációs rendszer a következő módok egyikével állítható vissza:

**VIGYÁZAT: A Dell Factory Image Restore (Dell gyári lemezkép visszaállítása) és az Operating System (Operációs rendszer) lemez véglegesen töröl minden, a számítógépen tárolt adatfájlt. Ha módja van rá, készítsen biztonsági másolatot az adatokról e szolgáltatások használata előtt.**

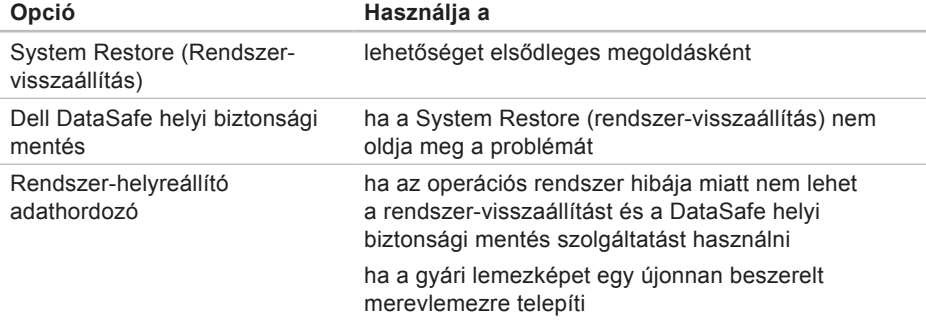

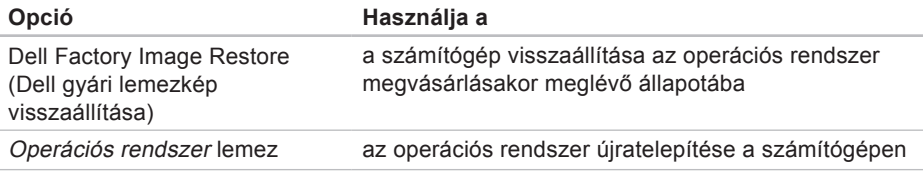

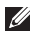

**MEGJEGYZÉS:** Az Operating System (Operációs rendszer) lemez opcionális, ezért elképzelhető, hogy nem kapott ilyet a számítógéphez.

## **Rendszer-visszaállítás**

A Microsoft® Windows® operációs rendszer rendszer-visszaállítási funkciója segítségével a számítógép visszaállítható egy korábbi, működőképes állapotra (az adatfájlok érintése nélkül), ha a hardverben, szoftverben vagy más rendszerbeállításban történt módosítás miatt a rendszer nemkívánatos működési állapotba került. A rendszer-visszaállítás bármely módosítása a számítógépen teljes mértékben visszafordítható.

**VIGYÁZAT: Az adatfájlokról rendszeresen készítsen biztonsági másolatot. A rendszer-visszaállítás nem követi nyomon az adatfájlokat, és nem is állítja helyre őket.**

## **Rendszer-visszaállítás indítása**

- **1.** Kattintson a **Start g** qombra.
- **2.** A Keresés mezőbe írja be a Rendszervisszaállítás szót, és nyomja le az <Enter> billentyűt.
- **MEGJEGYZÉS:** Megjelenhet  $\mathscr{U}$ a **Felhasználói fiókok felügyelete** ablak. Ha rendszergazdai jogokkal rendelkezik a számítógépen, kattintson a **Folytatás** gombra, ellenkező esetben a művelet folytatásához kérje a rendszergazda segítségét.
- **3.** Kattintson a **Tovább** gombra, és kövesse a képernyőn megjelenő utasításokat.

Abban az esetben, ha a rendszervisszaállítás nem oldotta meg a problémát, visszavonhatia a legutóbbi rendszervisszaállítást.

## **A legutóbbi rendszer-visszaállítás visszavonása**

**MEGJEGYZÉS: A legutóbbi** rendszer-visszaállítás visszavonása előtt mentsen és zárjon be minden nyitott fájlt, és lépjen ki minden futó programból. A rendszer teljes visszaállításáig ne módosítson, nyisson meg vagy töröljön fájlokat, illetve programokat.

- **1.** Kattintson a **Start g** aombra.
- **2.** A Keresés mezőbe írja be a Rendszervisszaállítás szót, és nyomja le az <Enter> billentyűt.
- **3.** Kattintson az **Utolsó visszaállítás visszavonása** lehetőségre, majd pedig a **Tovább** gombra.
- **4.** Kövesse a fennmaradó kijelzőn megjelenő utasításokat.

# <span id="page-55-0"></span>**Dell DataSafe helyi biztonsági másolat**

**VIGYÁZAT: A Dell DataSafe helyi biztonsági másolat véglegesen töröl minden, a számítógép vásárlása után telepített programot és illesztőprogramot. Készítse elő a Dell DataSafe helyi biztonsági másolat használata után telepíteni kívánt alkalmazások biztonsági másolatait tartalmazó adathordozókat. A Dell DataSafe helyi biztonsági másolat szolgáltatást csak abban az esetben használja, ha a rendszervisszaállítás nem oldotta meg az operációs rendszer problémáját.**

- **VIGYÁZAT: Bár a Dell Datasafe helyi biztonsági másolat szolgáltatást úgy készítették el, hogy megőrizze a számítógépen levő adatfájlokat, a Dell DataSafe helyi biztonsági másolat használata előtt ajánlott biztonsági másolatot készíteni az adatfájlokról.**
- **MEGJEGYZÉS:** Előfordulhat, hogy a Dell DataSafe helyi biztonsági másolat nem érhető el minden régióban.
- **MEGJEGYZÉS:** Ha a Dell DataSafe  $\mathscr U$ helyi biztonsági másolat nem érhető el a számítógépen, használja a Dell Factory Image Restore (lásd: "Dell Factory Image Restore" fejezet, [59](#page-60-0) oldal) az operációs rendszer visszaállításához.

A Dell DataSafe helyi biztonsági másolat szolgáltatással helyreállíthatja az operációs rendszer azon működési állapotát, melyben az a számítógép vásárlása idején volt, megőrizve az adatfájlokat is.

A Dell DataSafe helyi biztonsági másolat segítségével:

- • A számítógép egy korábbi működési állapotba állítható vissza
- • Rendszer-helyreállító adathordozó hozható létre

## **Dell DataSafe helyi biztonsági másolat, alap**

A gyári lemezkép visszaállítása az adatfájlok megőrzésével:

- **1.** Kapcsolja ki a számítógépet.
- **2.** Húzza ki az össze, számítógéphez csatlakoztatott eszközt (USB-meghajtó, nyomtató, stb.) és távolítson el minden, hozzáadott belső hardvert.
- **MEGJEGYZÉS:** Ne húzza ki a váltakozó áramú adaptert.
- **3.** Kapcsolja be a számítógépet.
- **4.** Amikor a Dell™ embléma megjelenik, nyomja meg az <F8> billentyűt többször egymás után a **Speciális rendszerindítási beállítások** ablak megjelenéséig.

**MEGJEGYZÉS: Ha túl sokáig** vár, és megjelenik az operációs rendszer emblémája, várjon tovább, amíg megjelenik a Microsoft® Windows® asztal; ezután kapcsolja ki a számítógépet, és próbálja újra.

- **5.** Válassza a **Számítógép javítása** lehetőséget.
- **6.** Válassza a **Dell DataSafe helyi és vészhelyzeti biztonsági másolat** lehetőséget a **Rendszer-helyreállítási beállítások** menüből, majd kövesse a képernyőn megjelenő utasításokat.
- **MEGJEGYZÉS:** A helvreállítási művelet egy óránál is tovább tarthat, a helyreállítandó adatok méretétől függően.
- **MEGJEGYZÉS:** Bővebb információért lásd a tudásbázis 353560. sz. cikkét a **support.dell.com** weboldalon.

## **Frissítés a Dell DataSafe Local Backup Professional (Professzionális DataSafe helyi biztonsági másolat) szolgáltatásra**

**MEGJEGYZÉS: A Dell DataSafe** Local Backup Professional esetleg telepítve van már a számítógépre, ha vásárláskor megrendelte azt.

A Dell DataSafe Local Backup Professional további funkciókat nyújt, amelyek segítségével:

- • Fájltípusonként készíthet biztonsági másolatot és visszaállítást a számítógépen
- • Helyi tárolóeszközre készíthet biztonsági másolatokat a fájlokról
- • Automatikus biztonságimásolat-készítést ütemezhet

Frissítés a professzionális Dell DataSafe helyi biztonsági másolat szolgáltatásra:

- **1.** Kattintson duplán a Dell DataSafe helyi biztonsági másolat ikonra **a tálcán**.
- **2.** Kattintson az **Upgrade Now!** (Frissítés most) lehetőségre
- **3.** A telepítéshez kövesse a képernyőn megjelenő utasításokat.

# **Rendszer-helyreállító adathordozó**

#### **VIGYÁZAT: Bár a rendszerhelyreállító adathordozó úgy készül, hogy megőrizze a számítógépen levő adatfájlokat, a rendszerhelyreállító adathordozó használata előtt ajánlott biztonsági másolatot készíteni az adatfájlokról.**

A Dell DataSafe helyi biztonsági másolat segítségével létrehozott rendszer-helyreállító adathordozó révén helyreállíthatja az operációs rendszer azon működési állapotát, melyben az a számítógép vásárlása idején volt, megőrizve az adatfájlokat is.

A rendszer-helyreállító adathordozót a következő esetekben kell használni:

• Ha az operációs rendszer hibája miatt a számítógépre telepített helyreállítási lehetőségek nem használhatók.

• Ha a merevlemez hibája miatt az adatok nem állíthatók vissza.

A számítógép gyári lemezképének visszaállítása rendszer-helyreállító adathordozó segítségével:

- **1.** Helyezze be a rendszer-helyreállító adathordozót vagy USB-kulcsot, és indítsa újra a számítógépet.
- **2.** Amikor a DELL™ embléma megjelenik, azonnal nyomja meg az <F12> billentyűt.
- **MEGJEGYZÉS:** Ha túl sokáig vár, és megjelenik az operációs rendszer emblémája, várjon tovább, amíg megjelenik a Microsoft® Windows® asztal; ezután kapcsolja ki a számítógépet, és próbálja újra.
- **3.** Válassza ki a listáról a megfelelő indítóeszközt, majd nyomja meg az <Enter> billentyűt.
- **4.** A helyreállítás folyamat elvégzéséhez kövesse a képernyőn megjelenő utasításokat.

# <span id="page-60-0"></span>**Dell Factory Image Restore**

**VIGYÁZAT: A Dell Factory Image Restore szolgáltatás véglegesen töröl minden adatot a merevlemezről, eltávolít minden olyan programot és illesztőprogramot, amit Ön a számítógép átvétele óta telepített. Ha módja van rá, készítsen biztonsági másolatot az adatokról az opció használata előtt. A Dell Factory Image Restore szolgáltatást csak abban az esetben használja, ha a rendszer-visszaállítás nem oldotta meg az operációs rendszer problémáját.**

- **MEGJEGYZÉS:** Lehetséges, hogy a Dell Factory Image Restore egyes országokban és számítógépeken nem elérhető.
- **MEGJEGYZÉS:** Ha a Dell Factory  $\mathscr{U}$ Image Restore nem érhető el a számítógépen, használja a Dell DataSafe helyi biztonsági másolat szolgáltatást (lásd: "Dell DataSafe helyi biztonsági másolat" fejezet, [54](#page-55-0) oldal) az operációs rendszer visszaállításához.

A Dell Factory Image Restore (Dell gyári lemezkép visszaállítása) szolgáltatást csak utolsó módszerként használja az operációs rendszer visszaállítására. A szolgáltatás a merevlemezt a számítógép vásárlásakor működőképes állapotra állítja vissza. A számítógép kézhezvétele óta telepített minden program és fájl, – többek között az adatfájlok is – véglegesen törlődnek a merevlemezről. Az adatfájlok közé tartoznak a dokumentumok, a táblázatok, az e-mail üzenetek, a digitális fényképek, a zenefájlok stb. Lehetőség szerint készítsen biztonsági másolatot minden adatról a Dell Factory Image Restore (Dell gyári lemezkép visszaállítása) szolgáltatás használata előtt.

## **A Dell Factory Image Restore (Dell gyári lemezkép visszaállítása) elindítása.**

- **1.** Kapcsolja be a számítógépet.
- **2.** Amikor a Dell™ embléma megjelenik, nyomja meg az <F8> billentyűt többször egymás után a **Speciális rendszerindítási beállítások** ablak megjelenéséig.
- **MEGJEGYZÉS:** Ha túl sokáig vár, és megjelenik az operációs rendszer emblémája, várion tovább, amíg megjelenik a Microsoft® Windows® asztal; ezután kapcsolja ki a számítógépet, és próbálja újra.
- **3.** Válassza a **Számítógép javítása** lehetőséget. Megjelenik a **Rendszer-helyreállító beállítások** ablak.
- **4.** Válasszon billentyűzetkiosztást, majd kattintson a **Tovább** gombra.
- **5.** A javítási opciók eléréséhez jelentkezzen be helyi felhasználóként. A parancssor eléréséhez írja be a **Felhasználó neve** mezőbe, hogy rendszergazda, majd kattintson az **OK** gombra.
- **6.** Kattintson a **Dell Factory Image Restore** elemre. Megjelenik a **Dell Factory Image Restore** üdvözlőképernyő.
- **MEGJEGYZÉS:** A konfigurációtól  $\mathscr{U}$ függően a **Dell Factory Tools**, majd a **Dell Factory Image Restore** lehetőséget választhatia.
- **7.** Kattintson a **Next** (Tovább) gombra. Megjelenik a **Confirm Data Deletion** (Adattörlés jóváhagyása) képernyő.
- **MEGJEGYZÉS:** Amennyiben nem akarja folytatni a Dell Factory Image Restore segédprogramot, kattintson a **Cancel** (Mégsem) gombra.
- **8.** A jelölőnégyzet bejelölésével engedélyezze a merevlemez formázásának és a rendszerszoftver gyári állapotba való visszaállításának folytatását, majd kattintson a **Next** (Tovább) gombra. Elkezdődik a visszaállítási folyamat, amely legalább öt percet vesz igénybe. Az operációs rendszer és a gyárilag telepített alkalmazások visszaállításakor
	- megjelenik egy üzenet.
- **9.** Kattintson a **Befejezés** gombra a számítógép újraindításához.

# **Segítségkérés**

Amennyiben problémát tapasztal a számítógéppel, az alábbi lépésekben leírtak végrehajtásával diagnosztizálhatja, és elháríthatja a problémát:

- **1.** A számítógép problémájára vonatkozó információkat és műveleteket a "Problémamegoldás" című fejezetben találja a [33](#page-34-0) oldalon.
- **2.** A Dell Diagnostics futtatási műveleteit lásd a "Dell Diagnostics" című részben, a [46](#page-47-0) oldalon.
- **3.** Töltse ki a Diagnosztikai ellenőrzőlistát az [68](#page-69-0) oldalon.
- **4.** A telepítési és hibaelhárítási műveletekhez vegye igénybe a **support.dell.com** honlapon elérhető online szolgáltatásokat. A Dell Support honlap bővebb támogatási listáját megtalálhatja az "Online szolgáltatások" című fejezetben, az [64](#page-65-0) oldalon.
- **5.** Ha az előző lépések nem oldották meg a problémát, vegye fel a kapcsolatot a Dell-lel (lásd "A Dell elérhetőségei" című részt az [69](#page-70-0) oldalon).
- **MEGJEGYZÉS:** Hívja a Dell támogatást a számítógép közelében lévő telefonról, hogy az ügyfélszolgálat munkatársa segíthessen a szükséges műveletek elvégzésében.
- **MEGJEGYZÉS:** Nem minden országban áll rendelkezésre a Dell expressz szervizkód rendszer.

A Dell automatizált telefonos rendszerének utasítására írja be az expressz szervizkódot, hogy a hívás a megfelelő ügyfélszolgálati munkatárshoz kerüljön. Ha nincsen expressz szervizkódja, nyissa meg a **Dell tartozékok** mappát, duplán kattintson az **Expressz szervizkód** ikonra, és kövesse az utasításokat.

**MEGJEGYZÉS:** A következő szolgáltatások nem érhetők el folyamatosan mindenhol az Egyesült Államokon kívül. A helyi Dell képviselő tájékoztatást nyújt az elérhető szolgáltatásokról.

# **Műszaki támogatás és ügyfélszolgálat**

A Dell ügyfélszolgálata készséggel ad választ minden Dell hardverrel kapcsolatos kérdésre. Ügyfélszolgálatunk munkatársai számítógép alapú diagnosztikát használnak a gyors és pontos válaszok érdekében.

A Dell támogatási szolgálat elérhetőségét megtekintheti a "Telefonhívás előtti teendők" című részben, az [68](#page-69-1) oldalon, majd keresse meg a lakóhelyének megfelelő elérhetőséget, vagy látogasson el a **support.dell.com** oldalra.

**Segítségkérés**

## **DellConnect**

A DellConnect™ egy egyszerű online hozzáférési eszköz, ami lehetővé teszi, hogy a Dell ügyfélszolgálati alkalmazottja egy szélessávú kapcsolattal hozzáférjen a számítógépéhez, majd diagnosztizálja, és megjavítsa a hibát az Ön felügyelete mellett. További információkért látogasson el a **support.dell.com/dellconnect** oldalra.

# <span id="page-65-0"></span>**Online szolgáltatások**

A Dell termékeit és szolgáltatásait az alábbi webhelyeken ismerheti meg:

- • **www.dell.com**
- • **www.dell.com/ap** (csak Ázsia és a Csendes-óceán térsége)
- • **www.dell.com/jp** (csak Japán)
- • **www.euro.dell.com** (csak Európa)
- • **www.dell.com/la** (Latin Amerika és a Karib-térség országai)
- • **www.dell.ca** (csak Kanada)

A Dell Support az alábbi webhelyeken és e-mail címeken keresztül érhető el:

## **Dell Support weboldalak**

- • **support.dell.com**
- • **support.jp.dell.com** (csak Japán)
- • **support.euro.dell.com** (csak Európa)

## **Dell Support e-mail címek**

- • **mobile\_support@us.dell.com**
- • **support@us.dell.com**
- • **la-techsupport@dell.com** (csak Latin-Amerika és a Karib-térség országai)
- • **apsupport@dell.com** (csak Ázsia és a Csendes-óceáni térség)

## **Dell marketing és értékesítési e-mail címek**

- • **apmarketing@dell.com** (csak Ázsia és a Csendes-óceáni térség)
- • **sales\_canada@dell.com** (csak Kanada)

## **Névtelen fájlátviteli protokoll (FTP)**

## • **ftp.dell.com**

Bejelentkezés felhasználóként: lépjen be névtelen felhasználóként, és használja az e-mail címét jelszóként.

# **Automatizált rendelési állapot szolgálat**

A Dellnél rendelt bármely termék állapotát ellenőrizheti a **support.dell.com** weblapon, vagy felhívhatja a rendelési állapottal foglalkozó automatizált szolgáltatást. A rögzített hang megkéri Önt a rendelés megtalálásához és jelentéséhez szükséges adatok megadására.

Amennyiben problémája van megrendelésével, például alkatrészek hiányoznak vagy hibásak, vagy helytelen a számlázás, forduljon a Dell ügyfélszolgálatához. Híváskor készítse elő számláját vagy a csomagszelvényét.

A lakóhelyének megfelelő telefonszámot megtalálhatja a "Dell elérhetőségei" c. fejezetben az [69](#page-70-0) oldalon.

# **Termékinformáció**

Ha információra van szüksége a Dellnél kapható további termékekkel kapcsolatban, vagy ha megrendelést szeretne feladni, látogasson el a **www.dell.com** weboldalra. A lakóhelyének megfelelő telefonszámért, vagy ha egy kereskedelmi ügyintézővel szeretne beszélni, lásd a "Dell elérhetőségei" című részt az [69](#page-70-0). oldalon.

# **Eszközök visszaküldése garanciális javításra vagy vételár-visszatérítésre**

Készítsen elő minden javításra vagy visszafizetésre visszaküldendő eszközt, az alábbiak szerint:

**MEGJEGYZÉS:** Mielőtt a terméket visszajuttatná a Dellhez, győződjön meg róla, hogy a merevlemezen vagy más adattárolón található minden adatról biztonsági másolatot készített. Távolítson el minden bizalmas, szerzői jogvédelem alatt álló és személyes adatot, valamint az olyan cserélhető adathordozókat, mint a CD-k. A Dell nem vállal felelősséget semmilyen bizalmas, szerzői joggal védett vagy személyes adatért; adatvesztésért vagy -sérülésért; illetve az esetlegesen a számítógépben hagyott cserélhető adathordozó sérüléséért vagy elvesztéséért.

- **1.** Hívja fel a Dellt, hogy kapjon egy visszaküldött termékazonosító számot, és írja rá olvashatóan, jól kivehetően a dobozra. A lakóhelyének megfelelő telefonszámot megtalálhatja a "A Dell elérhetőségei" című részben, az [69](#page-70-0) oldalon.
- **2.** Küldje el a számla másolatát, és írja le részletesen a visszaküldés okát is.
- **3.** Küldje el a diagnosztikai ellenőrzőlistát (lásd a "Diagnosztikai ellenőrzőlista" c. fejezetet az [68](#page-69-0) oldalon), feltüntetve a futtatott teszteket és a Dell Diagnostics hibaüzeneteit (lásd a "Dell Diagnostics" című fejezetet a [46](#page-47-0) oldalon).
- **4.** A vételár visszatérítése esetén küldje el az eszköz(ök)höz tartozó kellékeket (tápkábelek, szoftverek, útmutatók stb.) is.
- **5.** A visszaküldésre szánt berendezést csomagolja az eredeti (vagy azzal egyenértékű) csomagolásba.
- **MEGJEGYZÉS:** A szállítási költségeket Ön vállalja. Szintén Önnek kell gondoskodnia a visszaküldött termék biztosításáról, valamint vállalni a termék szállítás közbeni eltűnésének kockázatát. Utánvéttel feladott csomagokat a Dellnek nem áll módjában elfogadni.
- **MEGJEGYZÉS:** Azokat a csomagokat, <u>U</u> amelyek az előírt követelményeknek nem tesznek eleget, nem vesszük át, hanem visszaküldjük a feladónak.

# <span id="page-69-1"></span>**Telefonhívás előtti teendők**

**MEGJEGYZÉS:** Híváskor készítse elő az expressz szervizkódot. A kód segítségével a Dell automata telefonos támogatási rendszere hatékonyabban irányítja hívását a megfelelő helyre. A Dell a szervizcímkét is kérheti Öntől.

Ne felejtse el kitölteni a következő Diagnosztikai ellenőrzőlistát. Ha lehetséges, kapcsolja be a számítógépet, mielőtt felhívja a Dellt segítségért, és a számítógép közelében lévő készülékről telefonáljon. Előfordulhat, hogy megkérik néhány parancs begépelésére, részletes információ átadására működés közben, vagy hogy próbáljon ki más lehetséges hibaelhárítási lépést magán a számítógépen. Győződjön meg róla, hogy a számítógép dokumentációja elérhető.

## <span id="page-69-0"></span>**Diagnosztikai ellenőrzőlista**

- • Név:
- • Dátum:
- • Cím:
- • Telefonszám:
- • Szervizcímke és expressz szervizkód (a számítógép tetején lévő címékén találhatók):
- • Visszaküldött termék azonosítószáma (ha kapott ilyet a Dell műszaki támogatást ellátó munkatársától):
- • Operációs rendszer és verziója:
- • Eszközök:
- • Bővítőkártyák:
- • Csatlakozik hálózathoz? Igen/Nem
- • Hálózat, verzió és hálózati adapter:
- • Programok és verziók:

Nézze át az operációs rendszer dokumentációját, hogy meghatározhassa a rendszerindító fájlok tartalmát. Ha a számítógéphez nyomtató csatlakozik, nyomtasson ki minden fájlt. Ha mégsem, mentse el az összes fájl tartalmát, mielőtt felhívná a Dellt.

- • Hibaüzenet, hangkód vagy diagnosztikai kód:
- • A probléma leírása és a végrehajtott hibaelhárítási műveletek:

## <span id="page-70-0"></span>**Kapcsolatfelvétel a Delllel**

Az Amerikai Egyesült Államokban lévő ügyfelek hívják a 800--WWW-DELL (800- 999-3355) számot.

**MEGJEGYZÉS:** Amennyiben nem rendelkezik aktív internetkapcsolattal, megtalálhatja az elérhetőségeket a megrendelőlapon, számlán, csomagszelvényen vagy a Dell termékkatalógusban.

A Dell többféle online és telefonos támogatási és szolgáltatási megoldást kínál. Az elérhetőség országonként és termékenként változik, és előfordulhat, hogy néhány szolgáltatás nem áll rendelkezésre az Ön területén.

A Dell megkeresése kereskedelmi, műszaki támogatás vagy ügyfélszolgálati ügyben:

#### **Segítségkérés**

- **1.** Látogassa meg a **www.dell.com/contactdell** oldalt.
- **2.** Válassza ki az adott országot vagy területet.
- **3.** Válassza a szükséges szolgáltatás vagy támogatás hivatkozását.
- **4.** Lépjen kapcsolatba a Dell-lel az Önnek legkényelmesebb módon.
#### Segítségkérés

# **További információk és források keresése**

### **Ha további információkra van**

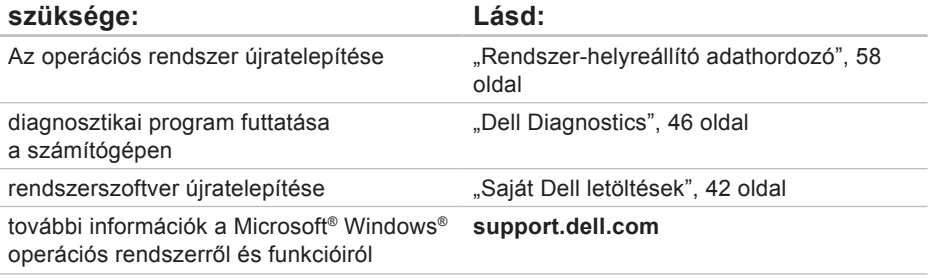

#### **Ha további információkra van szüksége: Lásd:**

számítógép memóriáva elhasznált v újratelepíté

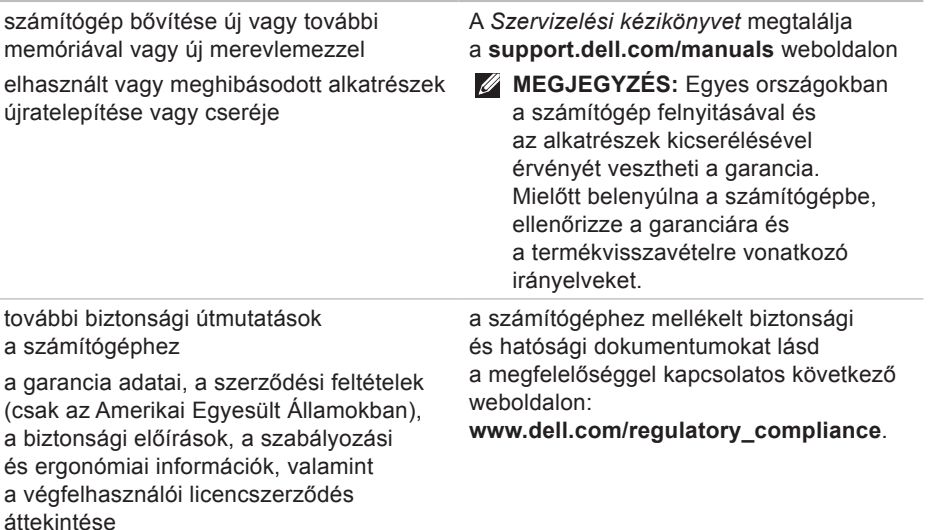

<span id="page-75-0"></span>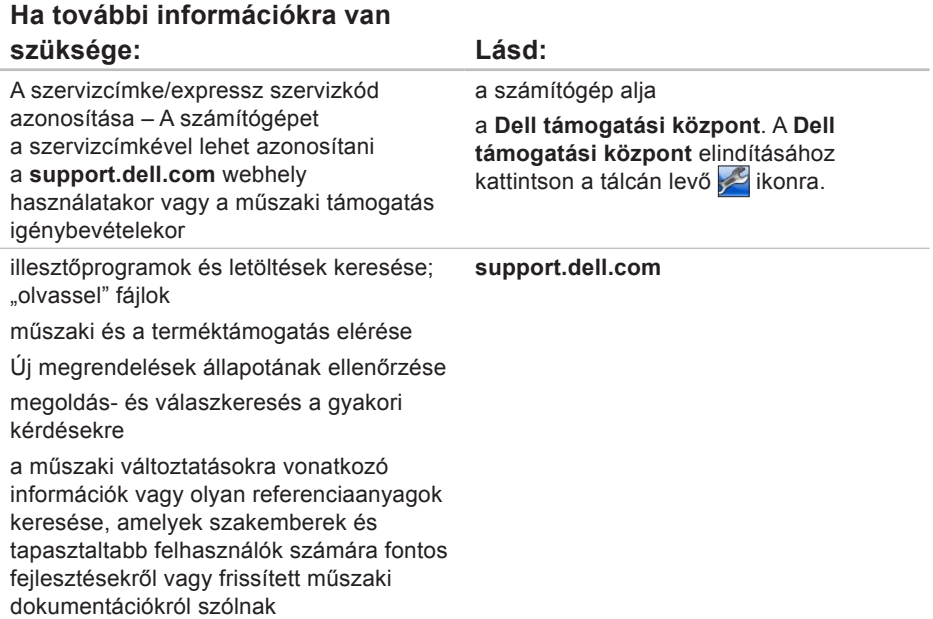

# <span id="page-76-0"></span>**Alapvető műszaki adatok**

Ez a fejezet információkat tartalmaz a számítógép beállításáról és frissítéséről, vagy az illesztőprogramok frissítéséről. Részletesebb műszaki adatokat a Comprehensive Specifications (Részletes műszaki adatok) pont alatt találhat a **support.dell.com/manuals** weboldalon.

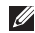

**MEGJEGYZÉS:** A kínált opciók területenként eltérők lehetnek. Ha többet szeretne megtudni a számítógép konfigurációjáról, kattintson a **Start** → **Súgó és támogatás** menüpontra, és válassza a számítógép adatainak megtekintését.

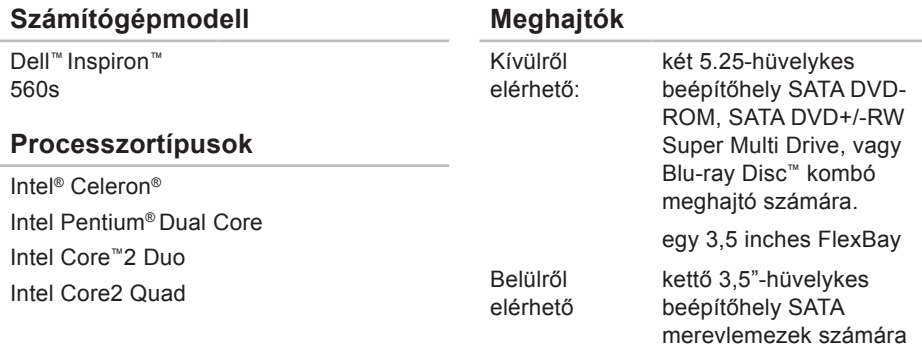

<span id="page-77-0"></span>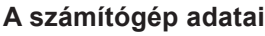

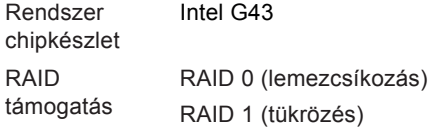

#### **Memória**

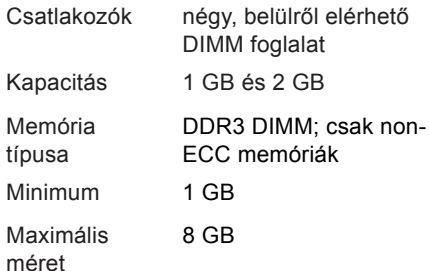

#### **Memória**

**MEGJEGYZÉS:** A memória bővítésével kapcsolatban lásd a *Szervizelési kézikönyvet* a **support.dell.com/manuals** oldalon.

#### **Videó**

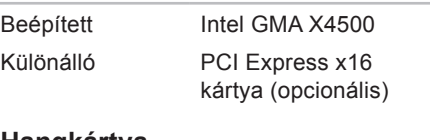

#### **Hangkártya**

Típus integrált, 7,1 csatornás, kiváló minőségű audió

támogatással

PCI modem

#### Magasság 377,9 mm (14,88 hüvelyk) Szélesség 106 mm (4,16 hüvelyk) Mélység 426,1 mm (16,77 hüvelyk) Súly (legkisebb) 7,3 kg (16,1 font) **Külső csatlakozók** Hálózati adapter egy RJ45 csatlakozó USB 2 db előlapi‑ és 4 db hátoldali USB 2.0 szabványú csatlakozó Hangkártya előlap - fejhallgató- és mikrofoncsatlakozók hátsó panel hat csatlakozó a 7.1 csatornás támogatáshoz Videó egy 15 lyukas VGA csatlakozó és egy 19 tűs HDMI csatlakozó **Kommunikáció** Vezeték nélküli (opcionális) PCI Express Wi-Fi kártya 802.11a/b/g/n

Modem (opcionális)

**Külső csatlakozók**

**Fizikai méretek**

# <span id="page-79-0"></span>**Áramellátás**

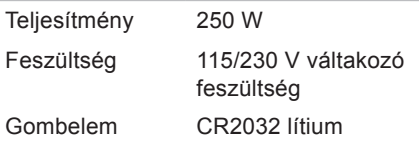

#### **A számítógép környezete**

Hőmérséklettartományok:

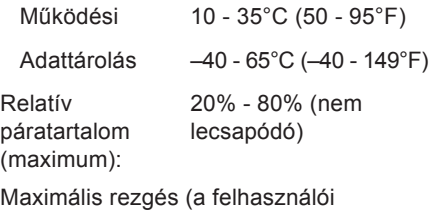

környezetet szimuláló véletlenszerű rezgési spektrum használatával):

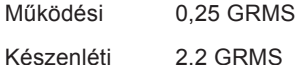

### **A számítógép környezete**

Maximális rázkódás (működési – a merevlemezen futó Dell Diagnostics segédprogrammal egy 2 milliszekundumos fél-szinusz hullám erejéig mérve; készenléti – a merevlemez fejének alaphelyzetében egy 2 milliszekundumos fél-szinusz hullám erejéig mérve):

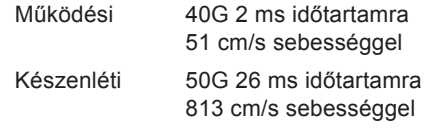

#### **A számítógép környezete**

Magasság (maximum):

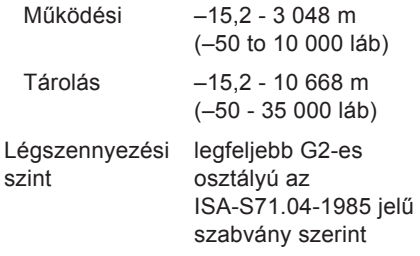

# **Függelék**

# **A Macrovision termékére vonatkozó nyilatkozat**

A termék szerzői jogok védelmére szolgáló technológiát tartalmaz, amelyet a Macrovision Corporation és mások tulajdonában lévő, az Amerikai Egyesült Államokban bejegyzett szabadalom, illetve szerzői jog véd. A szerzői jog hatálya alá tartozó védelmi technológia kizárólag a Macrovision Corporation engedélyével, csak otthoni vagy egyéb korlátozott megtekintési célra használható fel, amennyiben a Macrovision Corporation más felhatalmazást nem biztosít. Tilos a termék visszafejtése vagy visszafordítása gépi kódból.

# **NOM-információ vagy Hivatalos mexikói szabvány (csak Mexikóban)**

A jelen dokumentumban bemutatott eszköz(ök)ben a következő információk a hivatalos mexikói szabványban (NOM) foglaltaknak megfelelően kerülnek megadásra:

#### **Importőr:**

Dell México S.A. de C.V.

Paseo de la Reforma 2620 - 11°

Col. Lomas Altas

11950 México, D.F.

#### **Engedélyezett modell**

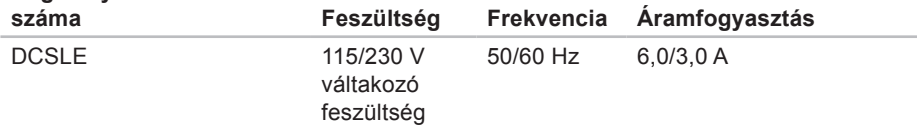

További részletekért olvassa el a számítógéphez mellékelt, biztonsággal kapcsolatos tudnivalókat.

További biztonsági utasításokat az előírásoknak való megfelelőséget ismertető **www.dell.com/regulatory\_compliance** címen találhat.

# **Tárgymutató**

a Dell hívása **[68](#page-69-0)**

# **C**

**A**

CD-lemezek, lejátszás és létrehozás **[29](#page-30-0)** chipkészlet **[76](#page-77-0)**

# **D**

DellConnect **[64](#page-65-0)**

Dell DataSafe Online online biztonsági másolat **[32](#page-33-0)**

Dell Diagnosztika **[46](#page-47-1)**

Dell Factory Image Restore (Dell gyári lemezkép visszaállítása) **[59](#page-60-0)**

Dell Online kapcsolatfelvétel **[69](#page-70-0)**

Diagnosztikai ellenőrzőlista **[68](#page-69-0)**

# **E**

előlapi csatlakozók **[20](#page-21-0)** e-mail címek műszaki támogatás **[65](#page-66-0)**

# **F**

fejhallgató elülső csatlakozó **[21](#page-22-0)** FTP-bejelentkezés, névtelen **[65](#page-66-0)**

# **G**

garanciális csere **[66](#page-67-0)** gyári lemezkép visszaállítása **[59](#page-60-0)**

# **H**

hálózati csatlakozó hely **[28](#page-29-0)**

hálózati kapcsolat javítás **[34](#page-35-0)** Hardverhiba-elhárítás **[45](#page-46-0)** hardverproblémák diagnosing **[45](#page-46-0)** hőmérséklet működési és tárolási feltételek **[78](#page-79-0)**

illesztőprogramok és letöltések **[74](#page-75-0)** internetes csatlakozás **[15](#page-16-0)** ISZ

internetszolgáltató **[15](#page-16-0)**

# **K**

**I**

kapcsolódás opcionális hálózati kábel **[10](#page-11-0)** kiadás gomb **[20](#page-21-0)**, **[22](#page-23-0)**

# **M**

megrendelés állapota **[65](#page-66-0)** memóriaproblémák megoldás **[37](#page-38-0)** memóriatámogatás **[76](#page-77-0)** merevlemez típus **[75](#page-76-0)** merevlemez-meghajtó üzemjelzője **[21](#page-22-0)** műszaki adatok **[75](#page-76-0)** műszaki támogatás **[63](#page-64-0)**

## **P**

problémák, megoldás **[33](#page-34-0)** problémamegoldás **[33](#page-34-0)** processzor **[75](#page-76-0)**

### **R**

Rendszerüzenetek **[43](#page-44-0)**

**Tárgymutató**

# **S**

System Restore (Rendszer-visszaállítás) **[53](#page-54-0)** számítógép-kapacitás **[28](#page-29-0)** szoftverfunkciók **[28](#page-29-0)** szoftverproblémák **[38](#page-39-0)**

### **T**

támogatási e-mail címek **[65](#page-66-0)** támogatási oldalak világszerte **[64](#page-65-0)** tápellátási problémák, megoldás **[35](#page-36-0)** tápfeszültség-gomb **[20](#page-21-0)** termékek információk és vásárlás **[66](#page-67-0)**

termékek szállítása

javításhoz vagy cseréhez **[66](#page-67-0)**

# **U**

ügyfélszolgálat **[63](#page-64-0)**  $USB 2.0$ elülső csatlakozók **[21](#page-22-0)** hátoldali csatlakozók **[27](#page-28-0)**

# **V**

vezeték nélküli hálózati kapcsolat **[34](#page-35-0)**

# **W**

**Windows** Programkompatibilitás varázsló **[39](#page-40-0)**

Írországban nyomtatva

www.dell.com | support.dell.com

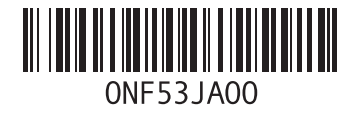